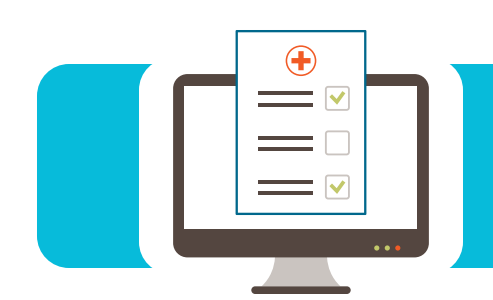

# **EDI CONNECTION**

#### Contents

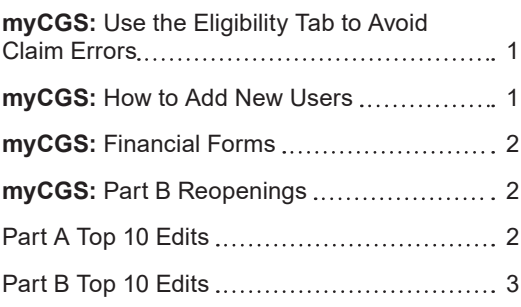

### **myCGS:** Use the Eligibility Tab to Avoid Claim Errors

Before you submit a claim to Medicare, determine if your patient is eligible to receive the item(s)/service(s) provided. The myCGS Eligibility sub-tabs provide answers to important questions like these to help you avoid the most common billing errors:

- **• Eligibility –** Is your patient eligible to receive services covered under the Medicare Part A, Part B or Part B immunosuppressive drug benefits?
- **• Deductibles/Caps –** Has your patient met the annual Part B deductible, therapy cap or rehabilitation services limitation?
- **• Preventive Services –** Does your patient qualify to receive the service based on a gender, age, frequency, or other limitation?
- **• NEW! Medicare Advantage (formerly Plan Coverage) –** Did your patient enroll for coverage under a Medicare Advantage (MA) managed care plan that replaces Original Medicare (Part A and Part B)?
- **• NEW! Prescription Drug Plan (formerly Plan Coverage) –** Did your patient enroll for coverage under a Part D prescription drug plan?
- **• MSP –** Is your patient entitled to other insurance coverage that is primary to Medicare and requires you to submit a Medicare Secondary Payer claim?
- **• Hospice/Home Health, Inpatient** Did you provide services that overlap a hospice election, home health period of care, or an inpatient hospital or Skilled Nursing Facility stay covered under Medicare Part A?
	- **NEW!** Access the hospice election receipt and revocation dates under the Notices of Election (NOE) section.

Stop the guesswork and eliminate the need to submit multiple claims. Use the myCGS Eligibility tab today and every day to save your office time and money!

Reference the *myCGS User Manual* ([https://www.cgsmedicare.com/mycgs/mycgs\\_](https://www.cgsmedicare.com/mycgs/mycgs_user_manual_eligibility.html#eligibility_main) [user\\_manual\\_eligibility.html#eligibility\\_main](https://www.cgsmedicare.com/mycgs/mycgs_user_manual_eligibility.html#eligibility_main)) for additional information and step-by-step instructions.

#### **myCGS:** How to Add New Users

Individuals should never share User IDs and/or passwords to access myCGS. Each user must receive a unique User ID and password. Provider Administrators can follow these steps to add new users to an existing myCGS account:

- **•** Select the **Admin** Tab.
- **•** Select the **User Listing** sub-tab.
- **•** Scroll to the bottom of the page and select "Add New User".
- **•** Complete the **Create New User** form and click "Submit".

#### **Please note:**

- **Name** Enter the user's actual first and last name. Generic names (e.g., Front Desk, Account Coordinator, Billing Department, etc.) are not permitted.
- **Permissions** If you select "Admin," the user will have full Provider Administrator access for the account. **We recommend you establish at least two Provider Administrators for each PTAN/NPI combination (i.e., persons responsible for maintaining your office/organization's portal access).**

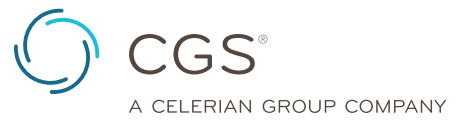

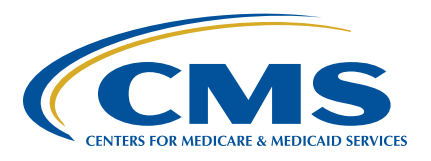

<span id="page-1-0"></span>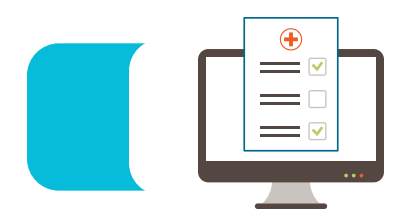

## **EDI CONNECTION**

The Provider Administrator can then share the "New User Created" screen and temporary password with the new user. Upon the first log in, the new user will receive a prompt to create a new password. Once the profile and security questions are complete, the user will receive an email that includes a 7-digit PIN to complete the setup.

Reference the *myCGS User Manual* ([https://www.cgsmedicare.com/](https://www.cgsmedicare.com/mycgs/ssi/admin/adding_users.html) [mycgs/ssi/admin/adding\\_users.html](https://www.cgsmedicare.com/mycgs/ssi/admin/adding_users.html)) for additional information and step-by-step instructions.

#### **myCGS:** Financial Forms

The myCGS portal allows you to access, complete and submit certain forms to CGS electronically. For example, the Financial Forms sub-tab includes these options:

- **• CMS-838 Credit Balance** (available to Part A, home health and hospice providers only) **–** This form is used to monitor identification and recovery of credit balances owed to Medicare. A credit balance is an improper or excess payment made to a provider as the result of patient billing or claims processing errors. Each Part A, home health and hospice provider must submit this form within 30 days after the end of each calendar quarter.
- **• E-Offset –** This form authorizes CGS to offset funds to satisfy a pending overpayment due. You may choose to submit an authorization each time you receive a demanded overpayment or a permanent authorization for all future demanded overpayments.

When you use myCGS Forms, you can:

**• Ensure your information is legible and received timely.** Don't worry about delivery delays or technical issues with fax transmissions.

- **• Receive confirmation.** myCGS will send a message to your inbox to confirm receipt of the form.
- **• Check status.** Once accepted, myCGS will also send a message with a submission ID you can use to check the status.

Reference the *myCGS User Manual* ([https://www.cgsmedicare.](https://www.cgsmedicare.com/mycgs/mycgs_user_manual_financial.html#financial_main) [com/mycgs/mycgs\\_user\\_manual\\_financial.html#financial\\_main\)](https://www.cgsmedicare.com/mycgs/mycgs_user_manual_financial.html#financial_main) for additional information and step-by-step instructions.

#### **myCGS:** Part B Reopenings

The Part B Reopening process is used to correct minor errors and omissions identified on previously processed claims. For example, Part B providers may submit a Reopening request to cancel an entire claim or claim line item(s). To submit a Part B Reopening in myCGS:

- **•** We recommend you reference your myCGS remittance advice to ensure the line items correspond with the claim information in myCGS.
- **•** Access the specific claim on the Claims tab to ensure the correct information to process your request auto-populates on the form.
- **•** Select "Request Reopening."
- **•** Select the appropriate option from the drop-down fields (i.e., Type: Cancel Entire Claim or Cancel Line; Action: Cancel; Line: line-item number (if applicable)).
	- **Note:** If removing a claim line will result in a payment reduction, submit an Overpayment Recovery (OPR) request instead.
- **•** Verify all required fields are complete and correct.
- **•** Click "Add" to attach this request to the form.
- **•** Click "Submit."

#### Part A Top 10 Edits

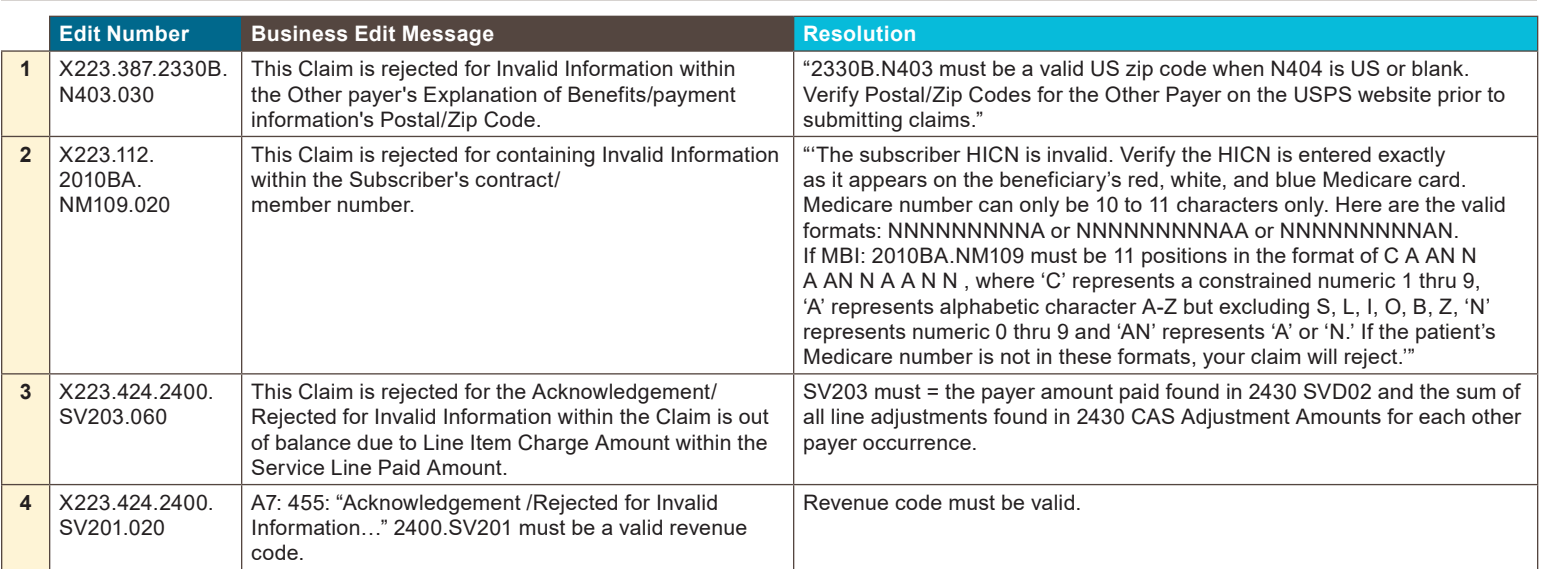

<span id="page-2-0"></span>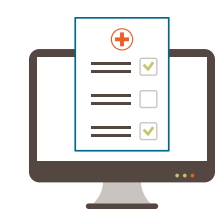

## **EDI CONNECTION**

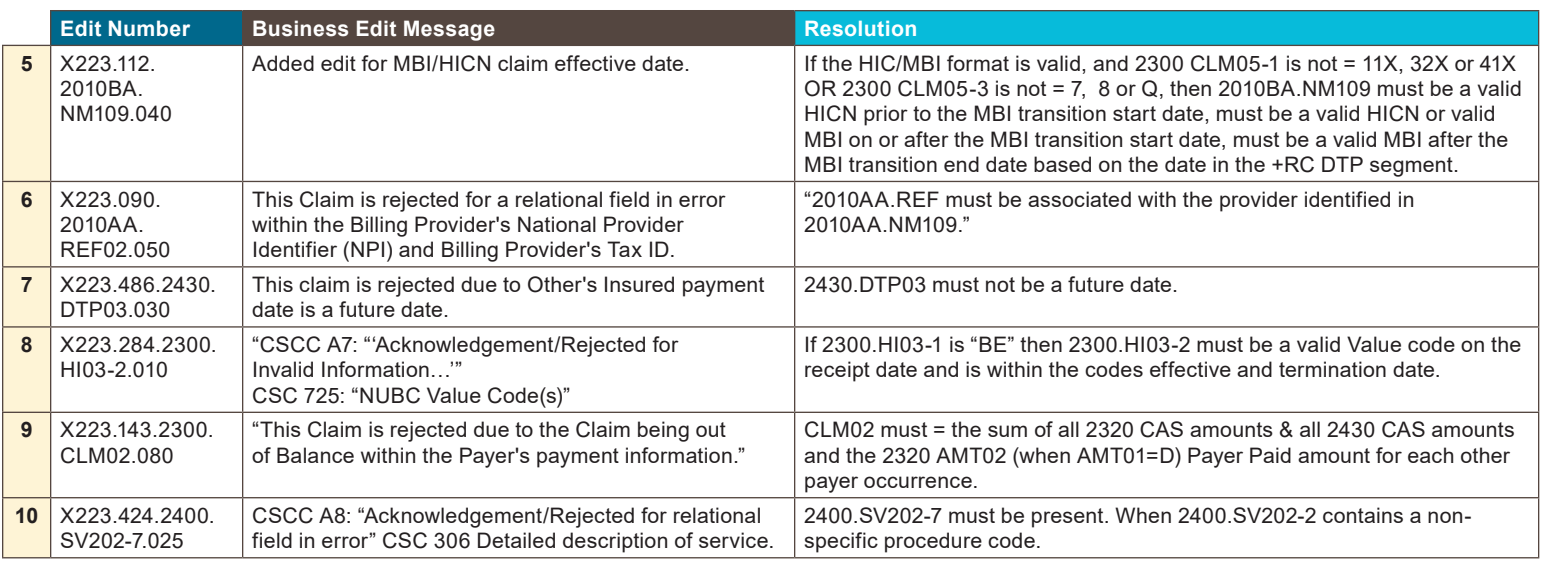

#### Part B Top 10 Edits

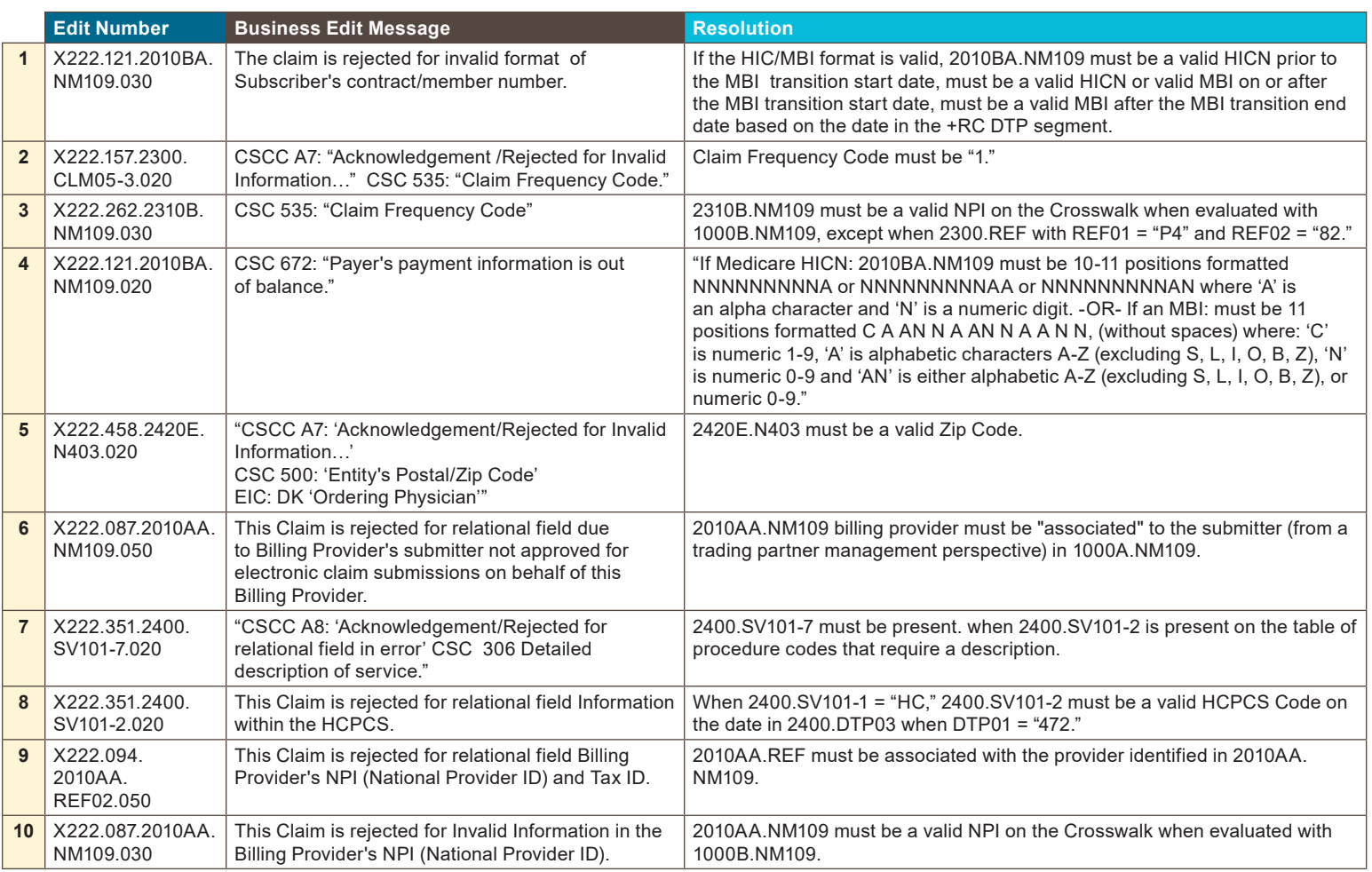